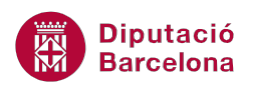

# **UNITAT L'AGENDA I EL CALENDARI**

## **5 Reunions**

Una reunió té les mateixes característiques que una cita, però amb la particularitat de ser una convocatòria oberta a altres usuaris de Ms Outlook; és una invitació als assistents utilitzant el mateix calendari.

D'aquesta manera, es pot dir que una reunió és una cita, però amb la particularitat que no afecta només a un sol calendari, sinó a més d'un, ja que es conviden a d'altres persones. Per tant, s'ha de tenir en compte els calendaris dels altres usuaris.

#### **En aquest apartat es treballaran els temes següents:**

- Crear una reunió
- Establir avisos
- **Periodicitat**
- Adjuntar fitxers a una cita, reunió o esdeveniment
- Classificar cites, reunions o esdeveniments

#### **5.1 Crear una reunió**

Un factor que s'ha de tenir en compte quan es tracta de crear reunions és qui genera la reunió, és a dir, qui n'és l'autor ja que les característiques seran alterables només per la persona que l'ha creada. Així, l'eliminació o modificació del seu contingut estarà a càrrec de l'autor de la reunió, afectant als altres usuaris, els quals rebran un correu amb les modificacions que, automàticament, es desaran a l'agenda.

L'organitzador d'una reunió pot controlar-ne el seguiment tot coneixent l'acceptació o no dels convidats.

Com ja s'ha dit, el fet de crear una reunió implica poder convidar a altres assistents. A continuació, s'explica com generar una reunió, com programar-la i com convidar les persones que hi han d'assistir.

Cal:

**1.** Accedir al calendari de Ms Outlook fent clic a l'opció Calendari de la subfinestra de navegació.

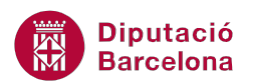

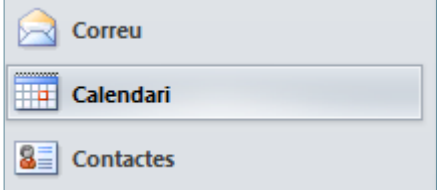

- **2.** Fer clic a la vista Dia o Setmana (dins la pestanya Inici).
- **3.** Fer doble clic a la franja horària on es vulgui crear la reunió.
- **4.** Emplenar les dades adients per a la reunió (com ara el tema, la ubicació, la data i hora d'inici, la data i hora de finalització) i escriure la informació corresponent al cos del missatge.

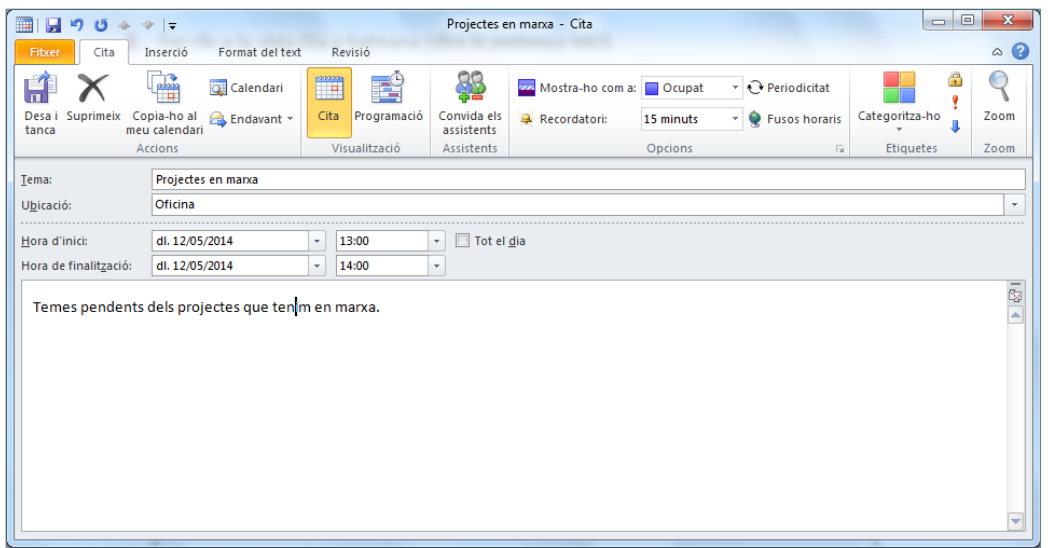

**5.** Fer clic sobre la icona Convida els assistents, ubicada a la pestanya Cita. Observar que la cita ha deixat de ser-ho, per passar a ser una reunió (s'indica a la capçalera de la finestra).

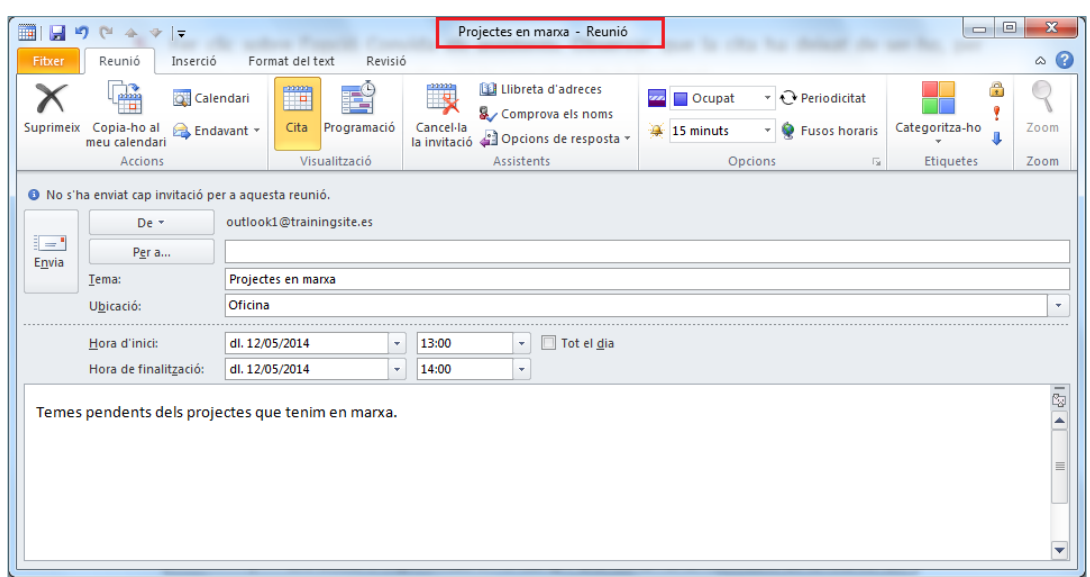

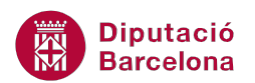

Si es fa clic a la icona Crea una reunió (ubicada a la pestanya Inici, dins de Calendari), s'obre la finestra que permet crear directament la reunió.

**6.** Fer clic al camp Per a per indicar les adreces de correu electrònic dels assistents que hagin d'assistir a la reunió.

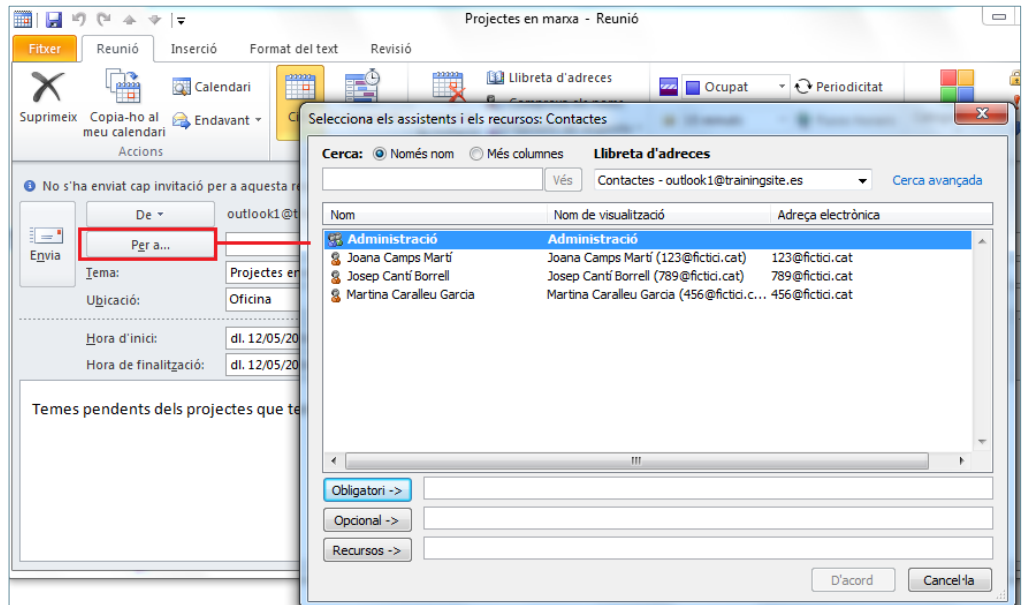

**7.** Seleccionar el/s destinatari/s fent doble clic en ell/s. Observar que, per defecte, es situa/en en el camp inferior anomenat Obligatori (això vol dir que la seva assistència és obligatòria). Si la presència d'algun dels assistents és opcional, seleccionar el contacte i fer clic al camp inferior Opcional.

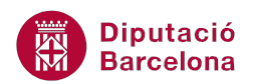

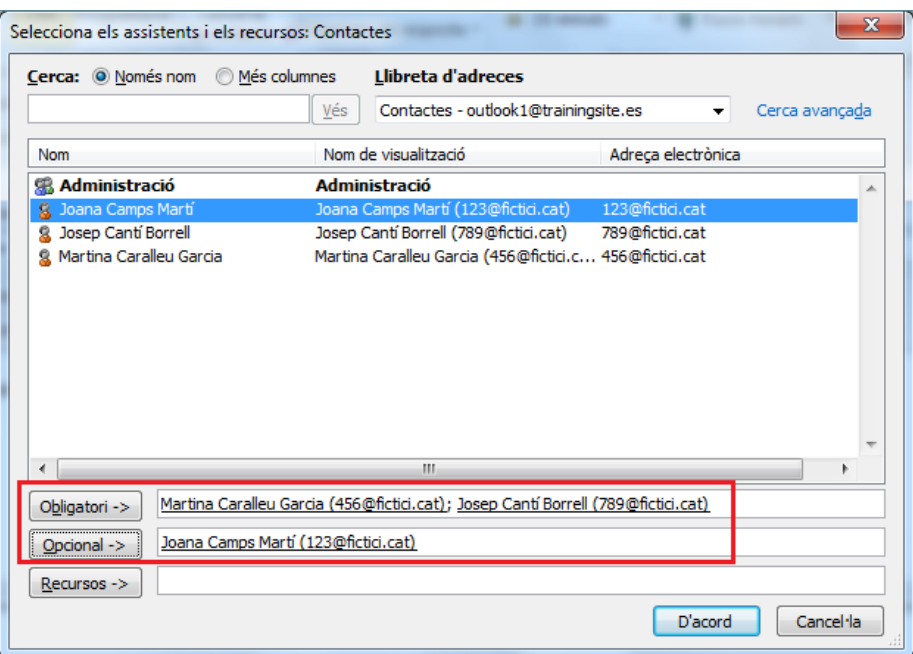

- **8.** Fer clic a D'acord.
- **9.** Fer clic a la icona Envia per tal que el sistema enviï, de forma automàtica, una notificació als destinataris del llistat ubicat en el camp Per a.

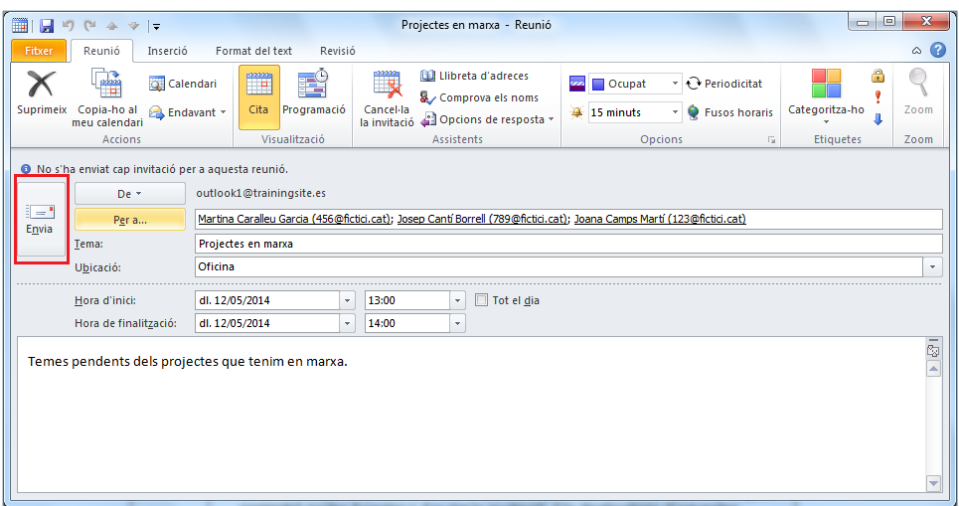

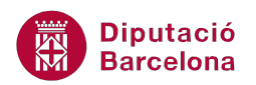

- Els usuaris especificats en el camp Per a rebran una notificació de la reunió. Un cop rebuda la invitació a la reunió, aquesta passa automàticament al calendari dels destinataris com una reunió de caràcter provisional.
- Els destinataris també reben (a la Safata d'entrada) una invitació en forma de correu electrònic, la qual poden acceptar o rebutjar segons sigui el cas. Els destinataris d'aquestes invitacions, hauran d'acceptar o rebutjar la invitació per tal que la persona convocant rebi la corresponent notificació o resposta.
- Així mateix, si després d'haver creat una reunió, la persona convocant realitza alguna modificació o bé l'anul·la, tots els participants en reben una notificació.

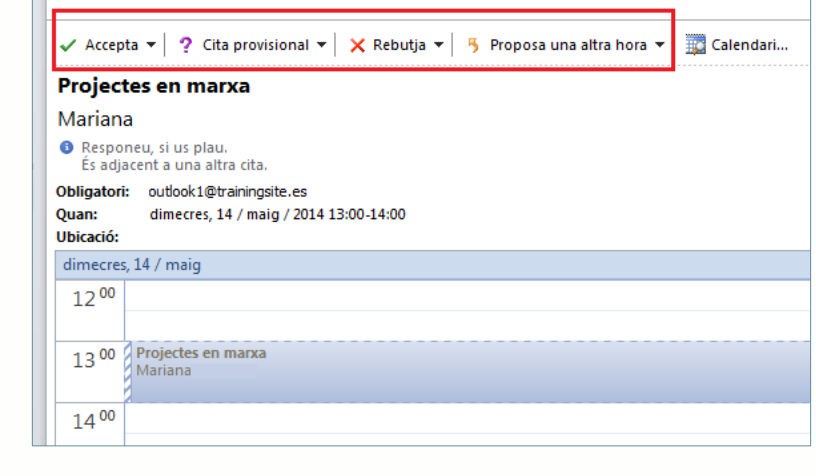

Si es té el calendari compartit amb d'altres usuaris, es podran organitzar les reunions tenint en compte els calendaris dels assistents. Així, quan s'està creant la reunió, amb l'ajuda de la icona Programació (ubicada a la pestanya Reunió), es poden visualitzar els diferents calendaris i cercar la millor hora per a convocar-la.

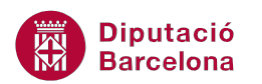

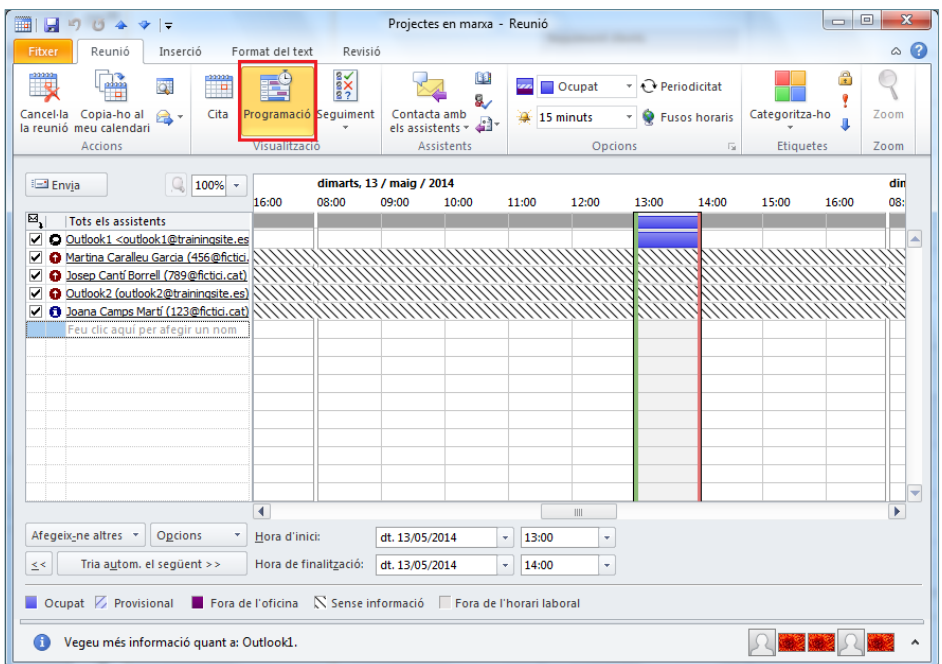

Qui convoca la reunió és qui en controla els possibles canvis que hi puguin haver de dia, hora, d'anul·lació, ... de tal manera que, qualsevol canvi que es faci a la reunió ubicada al calendari, el sistema ho notifica als altres participants.

La persona que convoca la reunió, pot saber en tot moment qui acceptat i qui no la convocatòria. Per tal de conèixer les respostes dels assistents, cal accedir a la reunió convocada i fer clic al desplegable de la icona Seguiment (ubicada a la pestanya Reunió), triar l'opció Visualitza l'estat del seguiment. Automàticament, es mostra el llistat dels convocats a la reunió i la resposta que han donat.

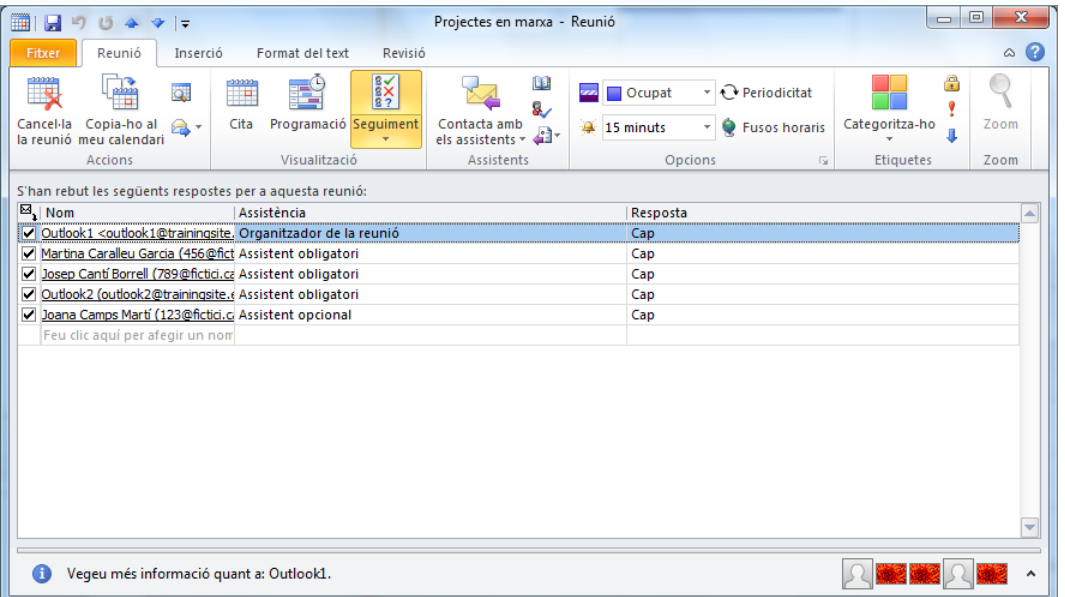

Cal indicar que aquesta icona (Seguiment) únicament la té disponible l'organitzador de la reunió una vegada accedeix a ella per editar-la.

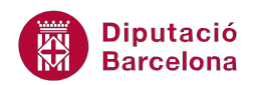

#### **5.2 Establir avisos**

Per no oblidar-se d'una reunió, d'una cita o d'un determinat esdeveniment, Ms Outlook permet proposar alertes per tal de recordar els elements que hi hagi programats al calendari.

Un avís es pot afegir un cop creada la cita, la reunió o l'esdeveniment o bé en el mateix moment que s'està creant.

Seguidament, es detalla com establir avisos per a una cita, reunió o esdeveniment.

Cal:

- **1.** Un cop creada la cita, la reunió o l'esdeveniment, obrir-lo fent doble clic a sobre de l'element en qüestió ubicat al calendari.
- **2.** A la finestra que s'obre, fer clic al desplegable de la icona Recordatori.

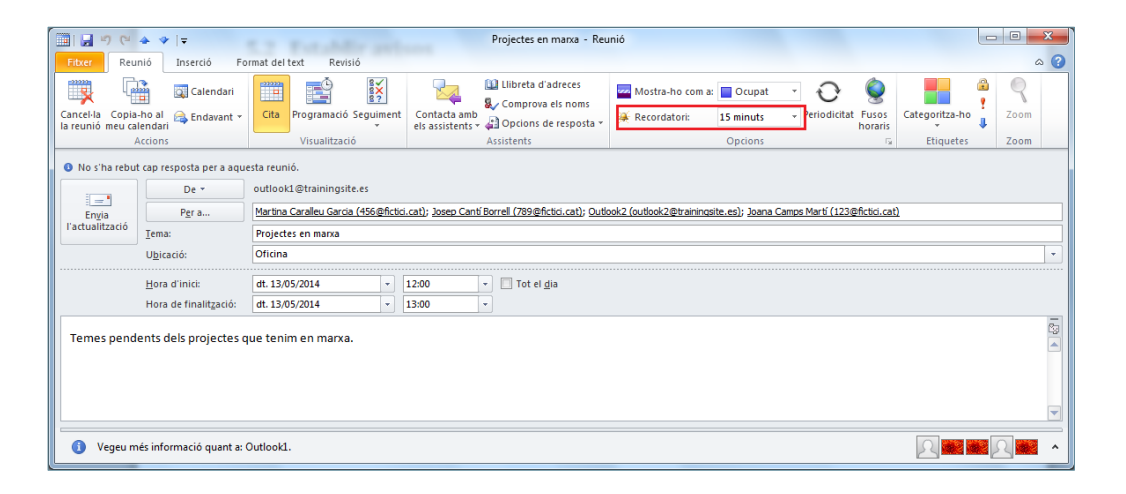

**3.** Escollir la temporització prèvia en què es vol rebre l'avís. El temps que aquí s'indica és el temps que el sistema avisarà amb antelació abans de la convocatòria.

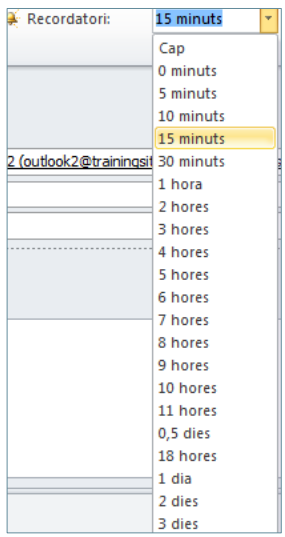

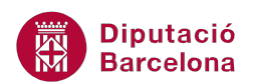

**4.** Desar o actualitzar els canvis, depenent de si s'està creant o modificant una cita, una reunió o un esdeveniment.

En el desplegable Recordatori, l'opció So permet indicar que el sistema faci un so com a recordatori de la convocatòria.

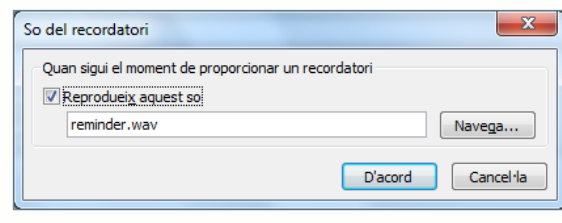

Un cop es compleix el termini en el qual es realitzarà l'alerta, Ms Outlook genera una alerta en pantalla, visualitzant la següent finestra:

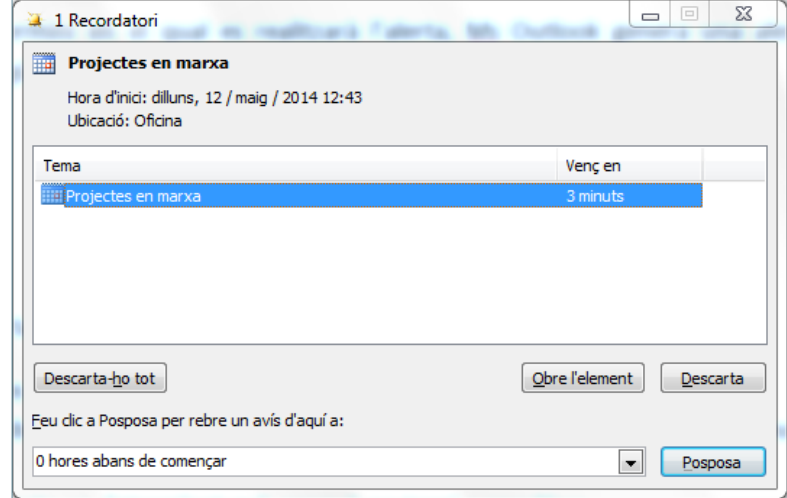

Per donar resposta a l'alerta en pantalla, hi ha les següents opcions:

- Descarta-ho tot: es descarten tots els avisos perquè no tornin a aparèixer.
- Obre l'element: obre l'element per tal de visualitzar de quina cita, reunió o esdeveniment es tracta.
- Descarta: es descarta un determinat avís perquè no torni a aparèixer.
- Posposa: demora l'alerta indicant el temps que es vol ajornar.

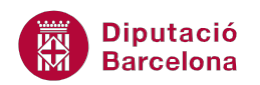

### **5.3 Periodicitat**

Moltes de les cites, reunions o esdeveniments es produeixen de forma anual o setmanal, és a dir, amb una certa periodicitat. Aniversaris, cursos o trobades periòdiques mantenen una repetició que cal tenir en compte en el moment de programar les activitats.

Ms Outlook permet configurar aquesta periodicitat per no haver de crear una nova cita, reunió o esdeveniment a cada moment.

Seguidament, es detalla com establir una periodicitat per una cita, reunió o esdeveniment.

Cal:

- **1.** Crear una reunió, una cita o un esdeveniment fent doble clic sobre una franja horària qualsevol d'un determinat dia en el calendari de Ms Outlook.
- **2.** Incloure les dades adients per a la reunió, la cita o l'esdeveniment.
- **3.** Dins la pestanya Cita (si s'està creant una cita), Incidència (si s'està creant un esdeveniment) o Reunió (si s'està creant una reunió), fer clic a la icona Periodicitat.

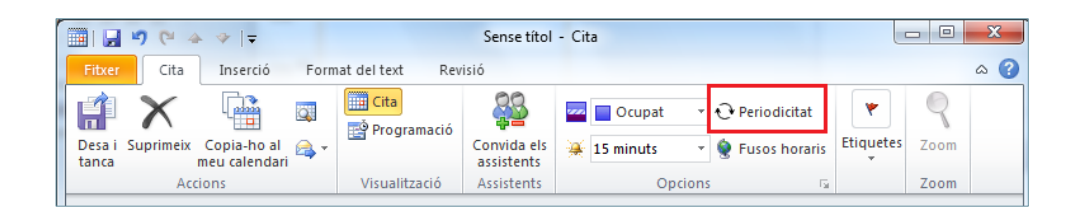

**4.** En la nova finestra que s'obre, cal especificar les dades de repetició d'aquesta reunió, cita o esdeveniment.

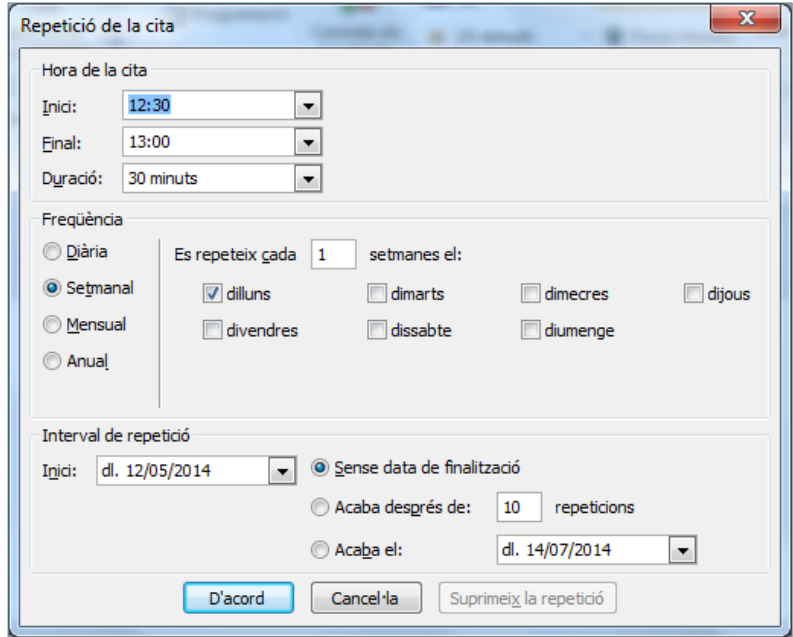

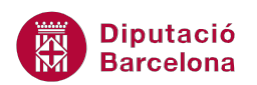

A la finestra Repetició de la cita, s'hi troben les següents opcions:

- Hora de la cita: interval de temps en què succeeix la cita, reunió o esdeveniment.
- Freqüència: espai que permet definir si hi ha repetició de la cita, reunió o esdeveniment (anualment, cada primer dilluns de mes, dos dies per setmana, ... ).
- Interval de repetició: marca el nombre de repeticions que es desitja marcar per aquesta cita, reunió o esdeveniment.
- **5.** Acceptar aquesta finestra fent clic a D'acord.
- **6.** Enviar la nova reunió (o desar si es tracta d'una cita o esdeveniment). Observar com s'ha planificat en el calendari la periodicitat indicada.

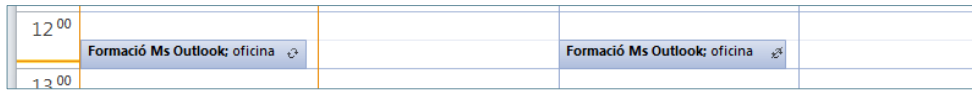

#### **5.4 Adjuntar fitxers a una cita, reunió o esdeveniment**

Gairebé en tots els elements que es poden crear a partir de les opcions de Ms Outlook, es poden inserir objectes i arxius d'altres aplicacions que no siguin del propi programa.

En aquest cas, també es poden adjuntar arxius o elements quan es genera una cita, una reunió o un esdeveniment.

Per fer-ho només s'ha d'activar la pestanya Inserció i escollir l'opció pertinent segons el tipus d'objecte que es vulgui adjuntar. Aquesta pestanya està disponible en el moment que es crea la cita, la reunió o l'esdeveniment.

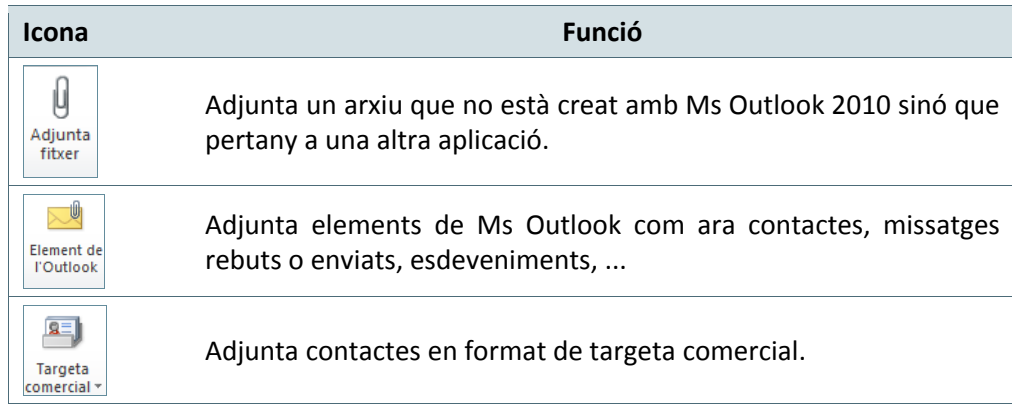

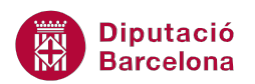

Tot seguit, es detalla com adjuntar un fitxer a una reunió (tot i que també es pot fer per una cita o esdeveniment).

Cal:

- **1.** Crear una reunió fent doble clic sobre una franja horària qualsevol d'un determinat dia en el calendari de Ms Outlook.
- **2.** Afegir les dades necessàries a la reunió i convidar els participants que es cregui oportú.
- **3.** Accedir al menú Inserció i triar l'opció Adjunta fitxer, Element de l'Outlook, Targeta comercial, Imatge, ..., segons es vulgui adjuntar un arxiu, un element de Ms Outlook, les dades d'un contacte o bé una imatge determinada, per exemple.

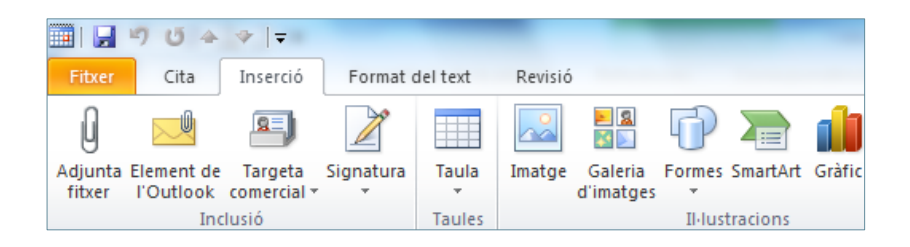

**4.** Seleccionar l'element que es vulgui adjuntar a la convocatòria i, finalment, fer clic a Envia.

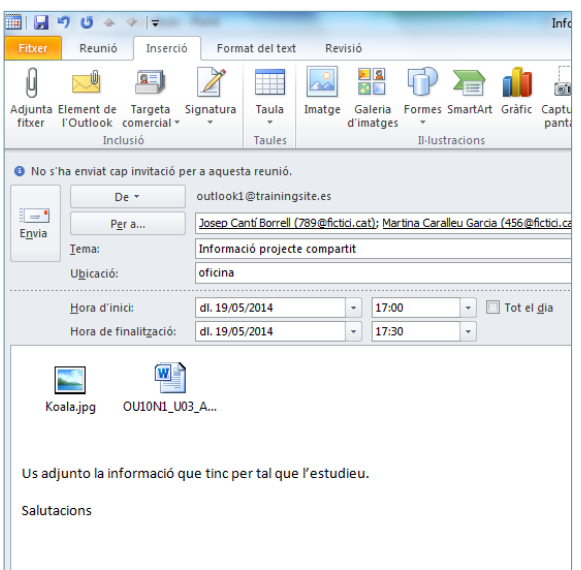

**5.** Segons el tipus de vista del calendari, les cites, reunions o esdeveniments que tenen fitxers adjunts es visualitzen amb la icona corresponent.

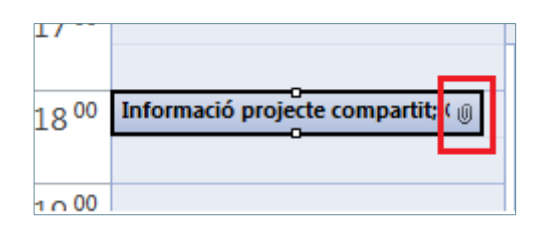

**Diputació Barcelona** 

#### **5.5 Classificar cites, reunions o esdeveniments**

La classificació de cites, reunions i/o esdeveniments per colors pot ser de gran ajuda a l'hora de poder localitzar millor el tipus de rellevància que pot tenir un determinat element. Així, Ms Outlook permet aplicar colors per tal de categoritzar els diferents elements del calendari i identificar-los de forma fàcil i ràpida.

A continuació, es detalla com categoritzar per colors una cita, una reunió o un esdeveniment.

Cal:

- **1.** Fer doble clic sobre una cita, reunió o esdeveniment creada al calendari de Ms Outlook.
- **2.** A la pestanya Cita, Reunió o Incidència (segons l'element que s'estigui editant) fer clic al desplegable de la icona Categoritza-ho. Seleccionar el color més adient.

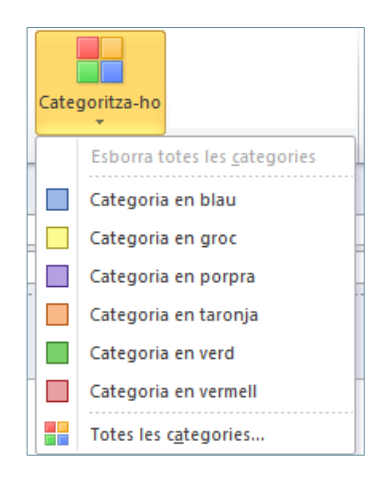

**3.** Si és la primera vegada que s'aplica el color triat, el sistema demana si es vol canviar el nom de la categoria per un de més representatiu i si es desitja aplicar una combinació de tecles per tal de poder aplicar més ràpidament el color en els elements del calendari. Per exemple, teclejar el nom Reunions de feina i fer clic a Sí.

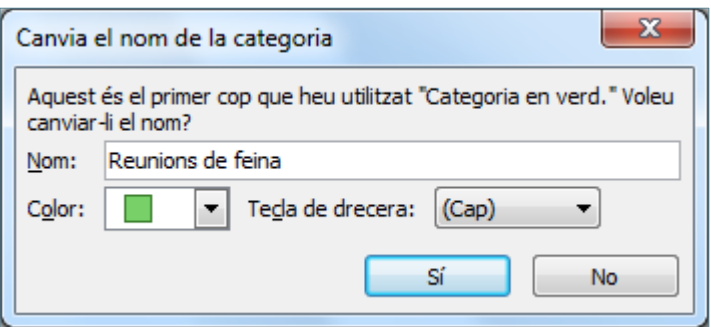

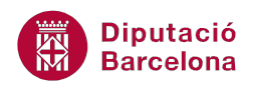

La utilització d'aquesta opció, permet identificar els diferents elements marcats en el calendari de forma fàcil i ràpida. Per exemple, si les reunions sempre es marquen amb el color verd, tots els elements de color verd marcats en el calendari els identificarem com una reunió.

**4.** Desar els canvis. Observar en el calendari que la cita, reunió o esdeveniment ha canviat de color.

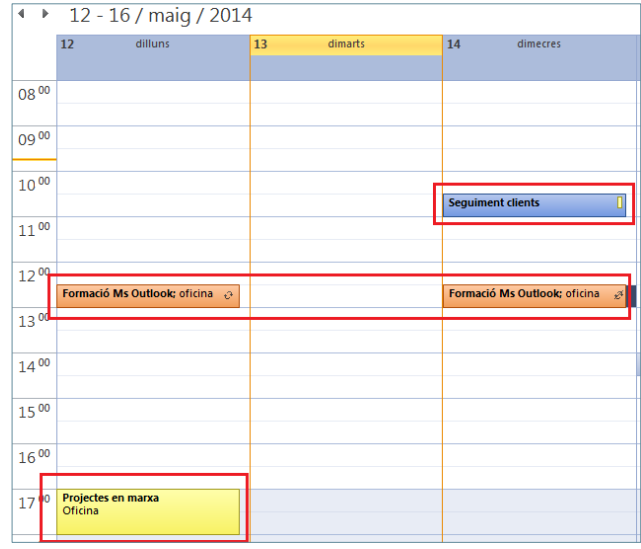

També es pot categoritzar amb un color una cita, reunió o esdeveniment des del calendari de Ms Outlook, fent un clic amb el botó dret a sobre d'ella i triant l'opció Categoritza-ho.

La finestra Categoritza-ho presenta altres opcions:

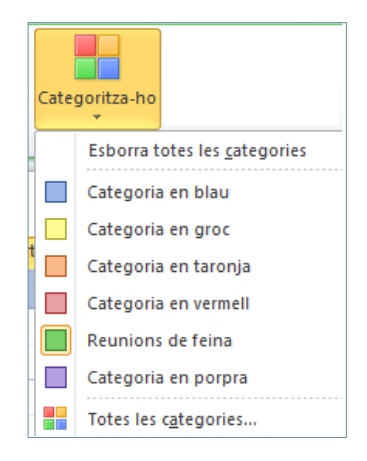

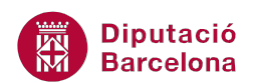

- Esborra totes les categories: com que un element pot estar categoritzat per més d'un color, aquesta opció permet eliminar totes les marques de color de l'element seleccionat.
- Totes les categories: permet personalitzar i crear noves categories de colors.

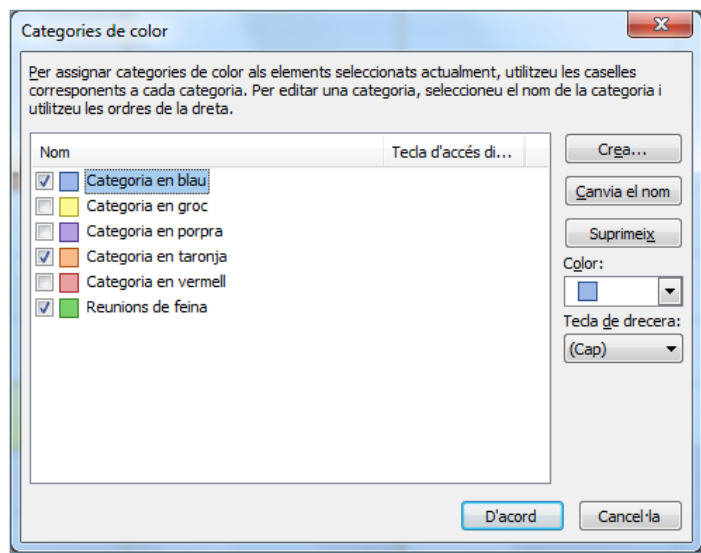

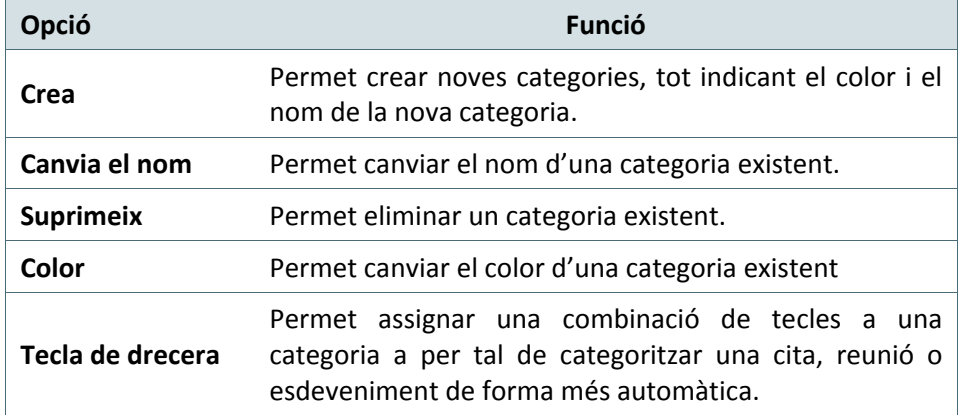